## Remote Access for Pupils (Mac)

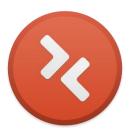

- 1) On Apple Mac, install the Microsoft Remote Desktop app from the Mac App Store (Logo shown above)
  - 2) Once loaded, click New within the software.
  - 3) Connection Name: (Can be anything you choose)
    - **PC Name**: Pupil.edgbarrowschool.co.uk
  - **Username**: Edgbarrow\(with username after slash)
    - Password: Normal School password)
  - **4)** Click the cross once the information has been filled out. Then double click on the newly created Remote Connection.
- 5) When the computer makes the connection, click 'Show Certificate' and check 'Always trust 'EDG-TSPUPIL'.
  - **6)** Continue using your Mac Admin Password.
- **7)** Once this has been done, Remote Connection should be started on your Apple Mac.